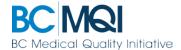

#### **COMMITTEE MANAGER**

# Account Access Issues: Password resets & challenge questions Quick User Guide

# **Troubleshooting account access issues in Committee Manager\***

Reviewers can use this guide to regain access to your Committee Manager account in these scenarios:

| I forgot my Committee Manager email / User ID                        | 1 |
|----------------------------------------------------------------------|---|
|                                                                      |   |
| I forgot my Committee Manager password and need to reset it          | 2 |
|                                                                      |   |
| I need to change my email / User ID and reset my challenge questions | 3 |

#### **QUICK TIP**

Locked out of your account due to too many password attempts?

You will need to contact the *Committee Manager* administrator at your health authority to unlock your account.

## I forgot my Committee Manager email / User ID

Your email address is your User ID in Committee Manager.

- Please try the email address you have registered with your health authority's credentialing office.
- If you can't sign in with your email address, please contact the Committee Manager administrator at your health authority to retrieve your login information.

<sup>\*</sup> Committee Manager is the module for reviewers formerly known as iCommittee

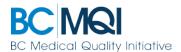

# I forgot my Committee Manager password and need to reset it

| 1. | Go to the Committee Manager home screen                                                                 |                   | First Time Here                                                            |
|----|----------------------------------------------------------------------------------------------------|-------------------|----------------------------------------------------------------------------|
|    | and select Forgot Password                                                                              | Email or User ID  |                                                                            |
|    |                                                                                                    | Password          |                                                                            |
|    |                                                                                                    | Password          |                                                                            |
|    |                                                                                                    |                   | Log On                                                                     |
|    |                                                                                                    |                   | Forgot Password                                                            |
|    |                                                                                                    |                   |                                                                            |
| 2. | Enter your email / User ID, then click on                                                               |                   | Reset Your Password:                                                       |
|    | reset password                                                                                          |                   | Please enter the email address you use to log on:                          |
|    | 1: Enter your email here                                                                                | Email Address:    |                                                                            |
|    | 2: Click here                                                                                           | 1                 |                                                                            |
|    |                                                                                                    |                   | Reset Password                                                             |
|    |                                                                                                    |                   |                                                                            |
|    | You will be asked to answer 2 of the 5                                                                  |                   | Change Your Password:                                                      |
|    | challenge questions you set up when you                                                                 |                   | Please enter the answers you registered for these questions:               |
|    | created your Committee Manager account.                                                                 |                   | What high school did you attend?                                           |
|    | The 2 questions displayed are chosen at                                                                 | ×                 |                                                                            |
|    | random.                                                                                                 |                   | What city were you born in?                                                |
|    | 1. Enter the answers to your challenge questions here                                                   |                   | · · · · · · · · · · · · · · · · · · ·                                      |
|    | Tip: The answers are case sensitive                                                                     |                   |                                                                            |
|    | 2. Enter your <u>NEW</u> password here ——————————————————————————————————                               |                   | Enter your new password:                                                   |
|    |                                                                                                    | Password:         |                                                                            |
|    | 3. Then click <u>Reset Password</u>                                                                     | Confirm Password: |                                                                            |
|    |                                                                                                    |                   |                                                                            |
|    |                                                                                                    |                   | Reset Password                                                             |
|    |                                                                                                    |                   |                                                                            |
| 3. | If you do not know the answers to your                                                                  | You answered      | one or more challenge questions incorrectly. Your account has been locked. |
|    | challenge questions, your account will                                                                  | _                 | Change Your Password:                                                      |
|    | become locked.                                                                                          |                   | Please enter the answers you registered for these questions:               |
|    | If you enter the wrong answer, you will be given a                                                      | /                 | What is your favorite animal?                                              |
|    | new set of 2 of your 5 previously selected challenge / questions. After 5 failed attempts to answer the |                   |                                                                            |
|    | questions, your account will become LOCKED.                                                             |                   | Mark II I I I I I I I I I I I I I I I I I                                  |
|    |                                                                                                    |                   | What high school did you attend?                                           |
|    | In this case, you must contact your                                                                     |                   |                                                                            |
|    | Committee Manager administrator to unlock                                                               |                   | Enter your new password:                                                   |
|    | your account. After unlocking your account,                                                             | Passwor           | d:                                                                         |
|    | the administrator can manually reset your                                                               | L 422MOL          | M.                                                                         |
|    | password and you may login to reset your                                                                | Confirm Passwor   | d:                                                                         |
|    | challenge questions and answers.                                                                        |                   |                                                                            |
|    |                                                                                                    |                   | Reset Password                                                             |

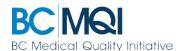

### I need to change my email / User ID and reset my challenge questions

1. Once you have regained access to your  $\boxtimes$ 3 2 ø Committee Manager account, you are able Email Help Video Settings Log Off to change your email / User ID and reset the 5 mandatory challenge questions. Click on "Settings" in the top right of the toolbar 2. Next, you will see the *Change Account* Change Account Settings Settings page. Update Your Email Address You will see these options. Register New Password Challenge Questions Password: You will need your password to make these changes. Continue **Update Your Email Address:** 3. If you choose to update your email address Enter the email address to be used for your log on and messages: (also your User ID), you'll see this page. **Email Address:** uat2@phsa.ca Type in your NEW email address and then click on **Update Settings Update Settings** Register New Challenge Questions: 4. If you choose to register your challenge If you forget your password, you can reset it by providing answers to questions randomly selected from the question/answer pairs that you register: questions, you will see this page Please select a unique question for each question field. Please enter a unique answer in each answer field. Question Answer: Use these fields to enter your new challenge questions and answers. Ouestion: Answer: Once you have completed this process, click Register New Challenge Questions **Ouestion:** Answer: Still have questions or cannot access your account?

Please contact your

**Committee Manager administrator for help.** 

Register New Challenge Questions